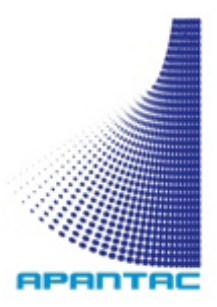

# Micro-UDX User Manual

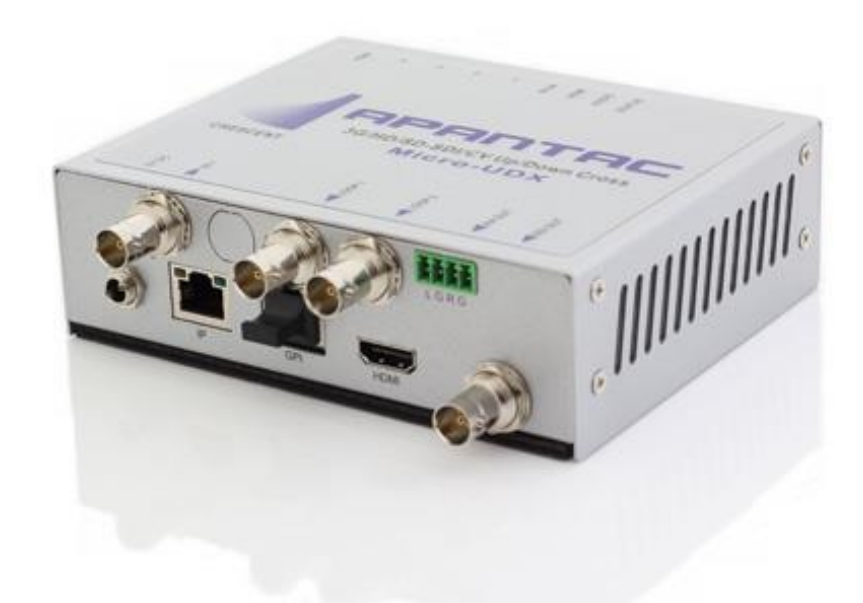

## **COPYRIGHT and TRADEMARK**

All rights reserved by APANTA LCC, Portland, Oregon, USA. No part of this document may be reproduced in any form or by any means without written permission from the product manufacturer. Changes are periodically made to the information in this document. They will be incorporated in subsequent editions. The product manufacturer may make improvements and /or changes in the product described in this document at any time.

All the registered trademarks referred to this manual are belonging to their respective companies.

## **WARRANTY STATEMENT**

Apantac LLC (herein after referred to as "Apantac") warrants to the original purchaser of the products manufactured by Apantac (the "Product,") will be free from defects in material and workmanship for a period of three (3) year from the date of shipment of the Product to the purchaser.

If the Product proves to be defective during the three (3) year warranty period, the purchaser's exclusive remedy and Apantac's sole obligation under this warranty is expressly limited, at Apantac's sole option, to:

- $(a)$  repair the defective Product without charge for parts and labor or,
- $(b)$  provide a replacement in exchange for the defective Product or,
- $(c)$  if after a reasonable time, is unable to correct the defect or provide a replacement Product in good working order, then the purchaser shall be entitled to recover damages subject to the limitation of liability set forth below.

#### **Limitation of Liability**

Apantac's liability under this warranty shall not exceed the purchase price paid for the defective product. In no event shall Apantac be liable for any incidental, special or consequential damages, including without limitation, loss of profits for any breach of this warranty.

If Apantac replaces the defective Product with a replacement Product as provided under the terms of this Warranty, in no event will the term of the warranty on the replacement Product exceed the number of months remaining on the warranty covering the defective Product.

Equipment manufactured by other suppliers and supplied by Apantac carries the respective manufacturer's warranty. Apantac assumes no warranty responsibility either expressed or implied for equipment manufactured by others and supplied by Apantac.

This hardware warranty shall not apply to any defect, failure or damage:

- $a$ ) Caused by improper use of the Product or inadequate maintenance and care of the Product;
- b) Resulting from attempts by those other than Apantac representatives to install, repair, or service the Product;
- c) Caused by installation of the Product in a hostile operating environment or connection of the Product to incompatible equipment;

# **Table of Contents**

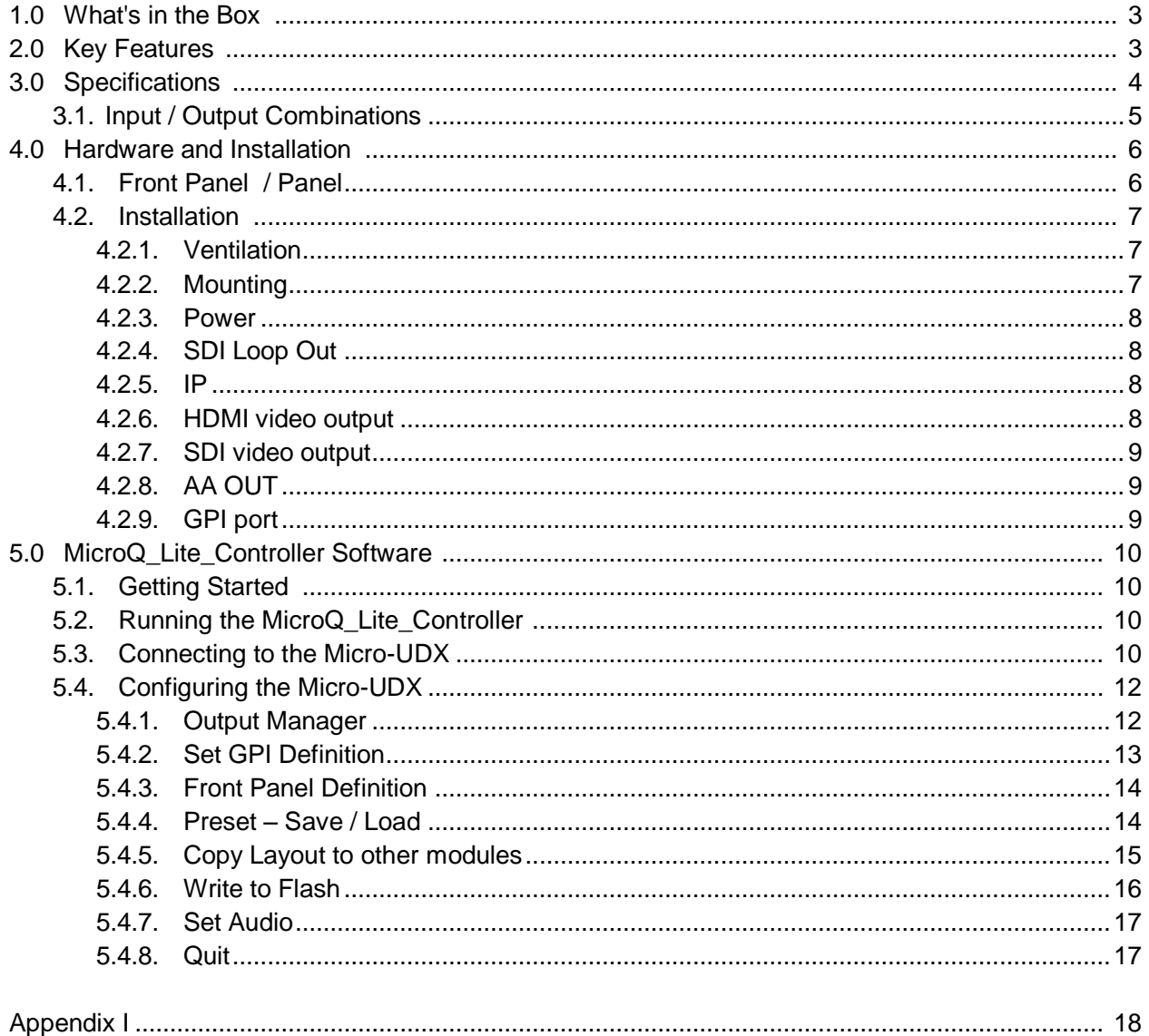

## **1.0 WHAT'S IN THE BOX**

- 1 x Micro-UDX
- 1 x Mounting Plate
- 1 x RJ50 to DB9 cable for GPI/Tally
- 1 x 75 ohm BNC terminator
- 1 x DC 5V 3.2A Power Adapter
- 1 x CD (software, manual)

## **2.0 Key Features**

- Low power consumption 12 W and Silent No fan!
- Accepts 1 x auto-detect 3G SDI, HD SDI, SD SDI and Composite video signals
- Simultaneous HDMI and SDI outputs
- Decode up to 8 embedded audio per SDI input
- Ethernet port for Configuration
- Audio monitoring output analog, HDMI
- Four configurable Front Panel Buttons
- 8 x GPI contacts: Configurable for tally or ASCII protocol
- Automatic aspect ratio

# **3.0 Specifications**

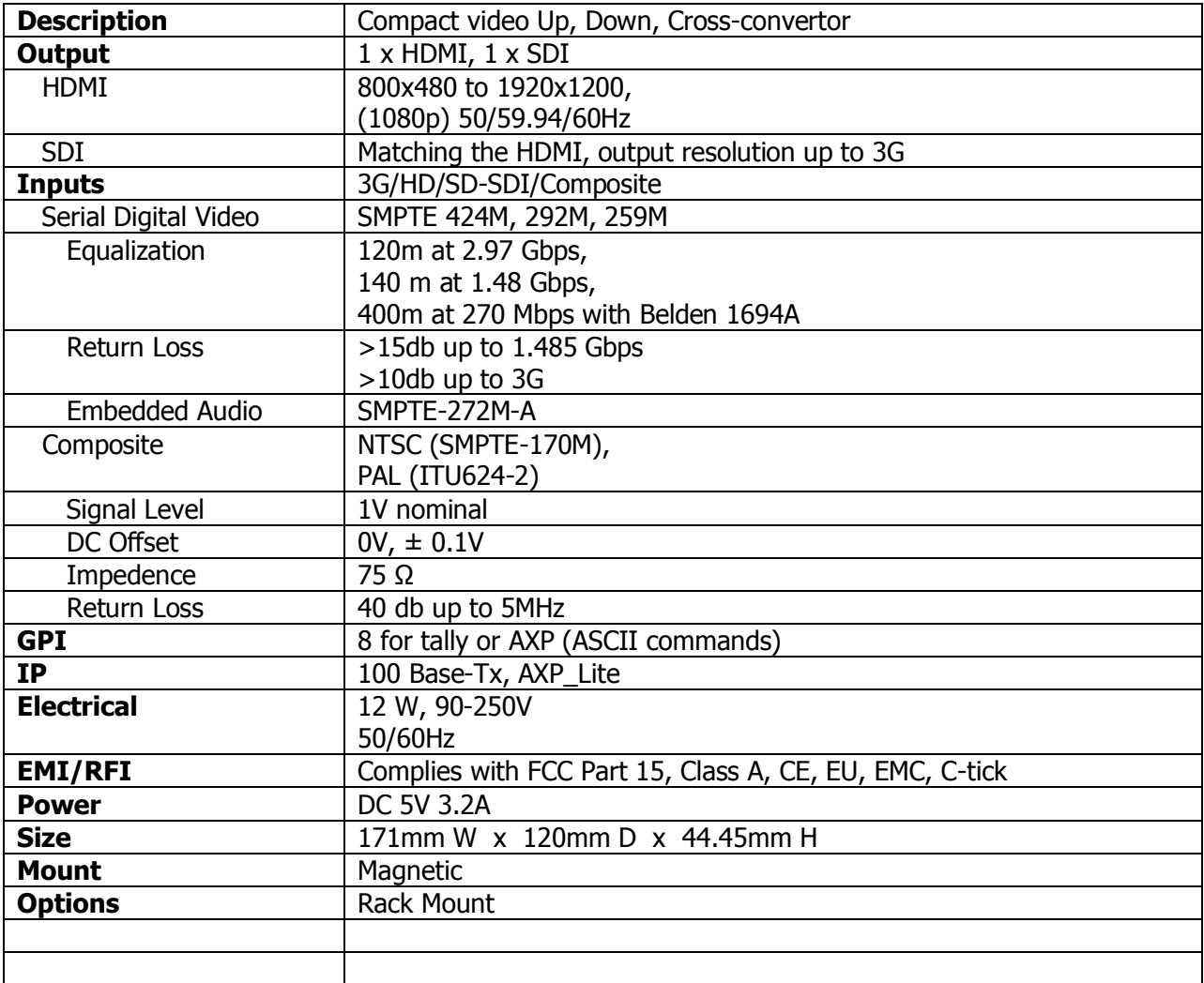

# **3.1 Input / Output Combinations**

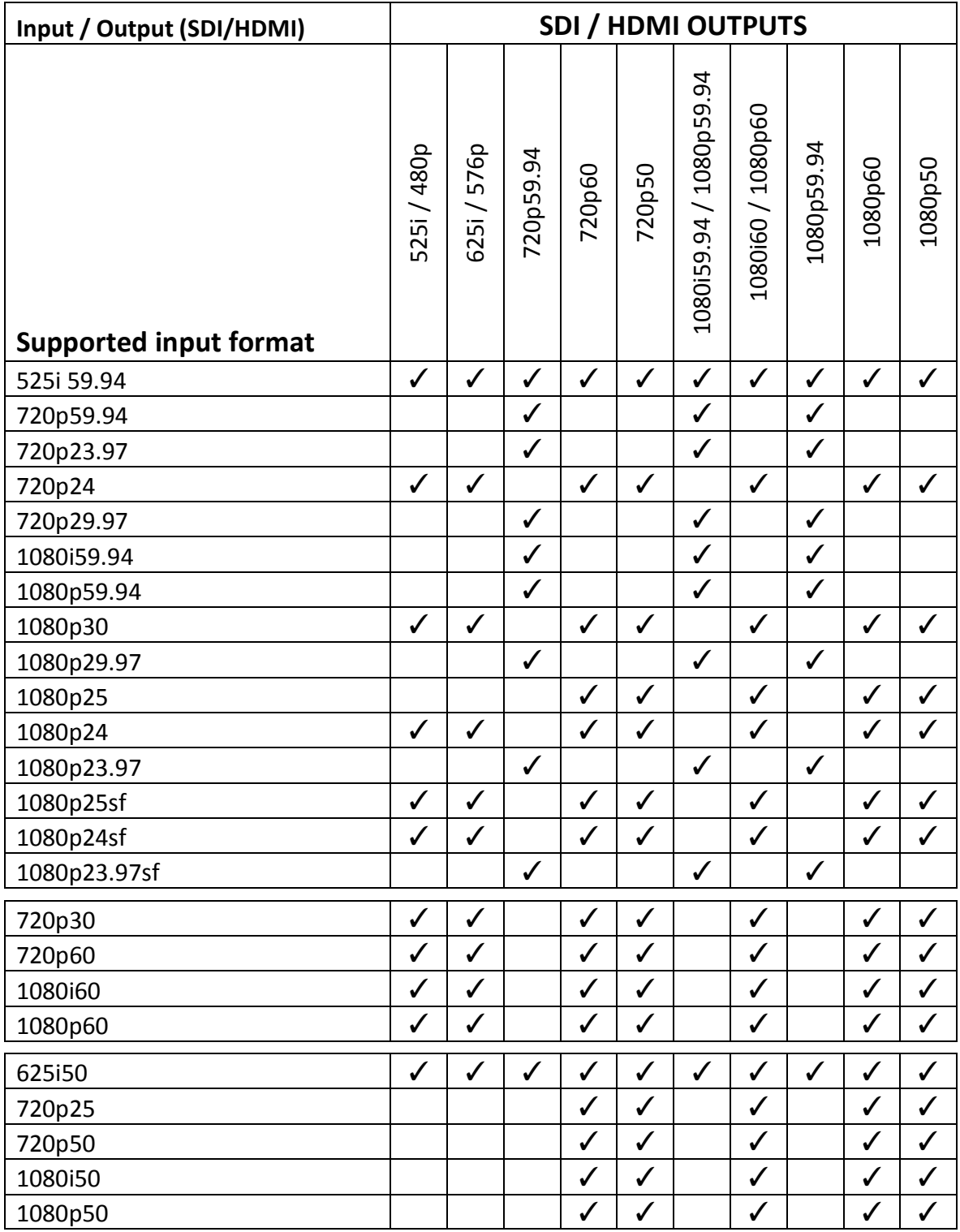

## **4.0 Hardware and Installation**

## **4.1 Front / Rear Panel**

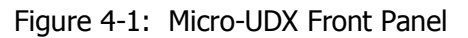

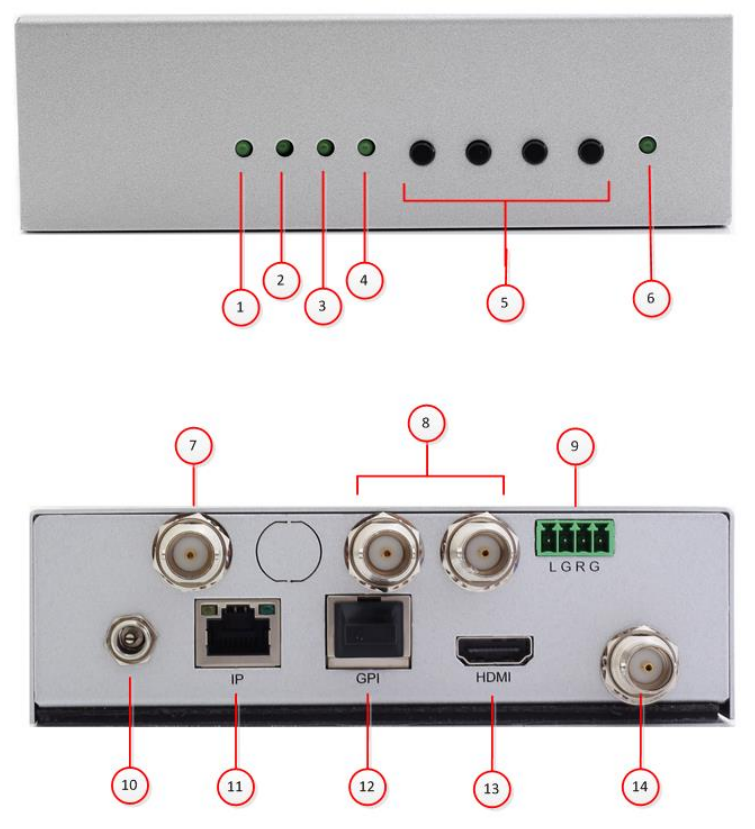

Figure 4-2: Micro-UDX Rear Panel

- **1** STATUS Indicates detected input video
- **2** AUDIO Input video embedded audio detected
- **3** HDMI HDMI output video format (on=HDMI, off = DVI)
- **4** 59.94 Output video clock (system clock) (on=59.94/29.97/23.98, off=60/50/30/24)
- **5** 1 thru 4 Preset buttons
- **6** PWR Power indicator
- **7** IN 1 SDI/CVBS video input
- **8** LOOP 1,2 Loop out of video input signal
- **9** AA OUT Audio Monitoring output connections
- (Left Channel, Ground, Right channel, Ground)
- 10 5V DC Power input. 5 Volt DC 3 Amp
- **11** IP LAN Ethernet
- **12** GPI GPI/O port (adapter cable and breakout panel accessories included)
- **13** HDMI Video output (configurable as DVI or HDMI video)
- **14** SDI OUT SDI Video output (duplicates HDMI video)

## **4.2 Installation**

#### **4.2.1 Ventilation**

The MicroQ is a fan-less device; therefore, it is very important the heating vents on the sides are not blocked

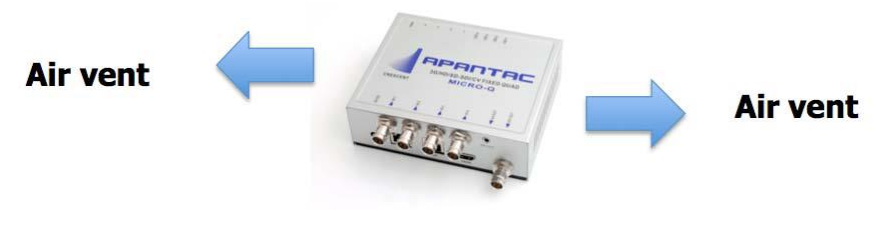

Figure 4-3: MicroQ Venting

#### **4.2.2 Mounting**

The MicroQ can be mounted 3 different ways

- Using the standard magnetic mounting plate
- Using the optiona VESA plate for mounting on the back of the monitors
- Using the optional rack mount to mount 2 MicroQ's side by side

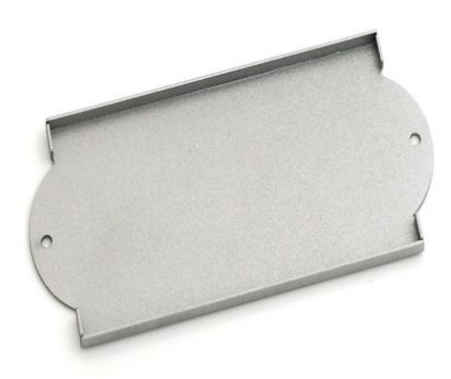

Figure 4-4: MicroQ Standard Mounting Plate

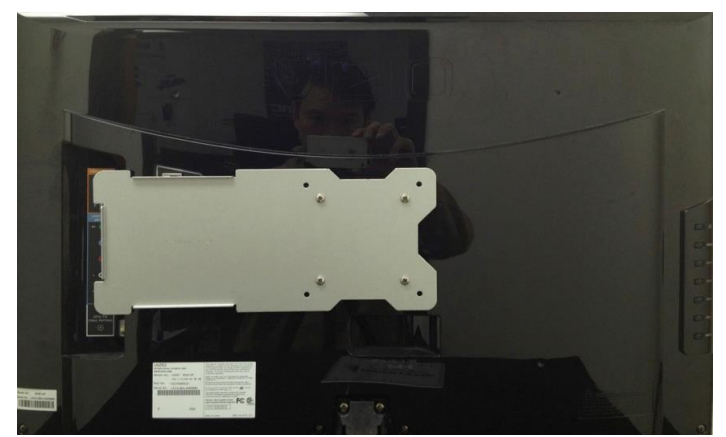

Figure 4-5: MicroQ Optional VESA Mounting Plate

APANTAC LLC, 7556 SW BRIDGEPORT ROAD, PORTLAND, OR 97224 INFO@APANTAC.COM, TEL: +1 503 968 3000, FAX: +1 503 389 7921

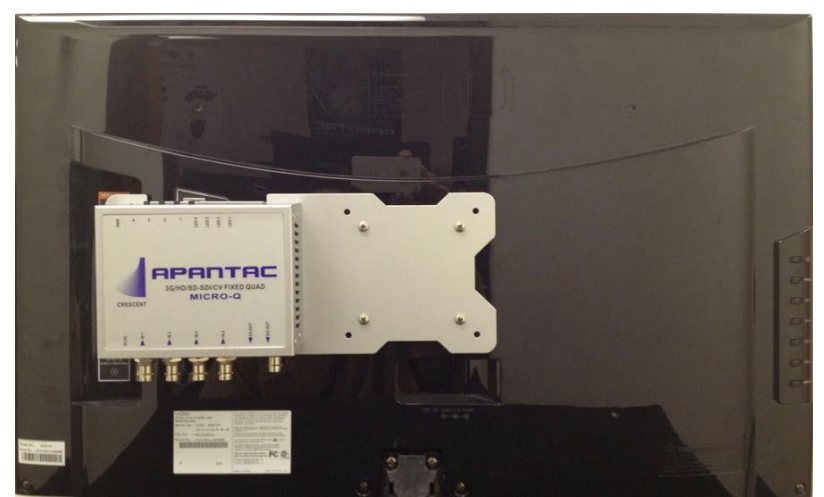

Figure 4-3: MicroQ Optional VESA Mounting Plate with MicroQ

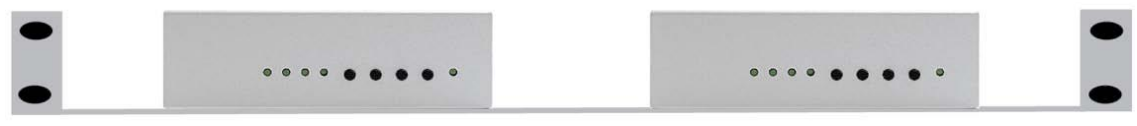

Figure 4-6: MicroQ Optional Rack Mount

#### **4.2.3 Power**

Make all connections prior to energizing the unit. Connect and secure the power adapter to the unit prior to plugging in or energizing the adapter. Power indicator LED will lite on unit when power is applied.

#### **4.2.4 SDI Loop Out**

If only one loop out is utilized, terminate the other loop out connection with the supplied 75ohm terminator.

## **4.2.5 IP**

#### **Note:** Default IP address: 192.168.1.151

If the configuration PC is connected directly to the unit, it must be on the same subnet as the MicroQ, for example, "192.168.1.1". If the configuration PC and unit are connected via a LAN system, the PC must be able to 'ping' the unit's IP address. This will depend upon your LAN network hardware and configuration.

#### **4.2.6 HDMI video output**

The default output resolution is set to 1024x768@59.95 Hz for 60Hz countries and 1024x768@60Hz for 50Hz countries to accommodate the most common display resolution. The output resolution will need to be set to obtain an HDMI display on some monitors. HDMI output will also carry the selected for monitoring audio channel pair as embedded HDMI audio.

#### **4.2.7 SDI video output**

The SDI video duplicates the HDMI video resolution. If the HDMI is not set to a resolution which is a standard SDI video resolution, then no SDI video will be present.

#### **4.2.8 AA OUT**

The analog audio output port comes with a detachable screw terminal block. The pinout of the port is:

- Left Audio Channel
- Left Ground
- Right Audio Channel
- Right Ground

The audio output can be configured to select any of the available SDI video embedded audio channel pairs (or muted). (see software chapter.)

#### **4.2.9 GPI port**

**Note:** the GPI port is an 10-wire RJ50 connection, not a standard 8-wire Ethernet RJ45.

Connections can be made to the GPI port with the included accessories; a RJ50 to DB9 adapter cable and a DB9 to screw terminal breakout block.

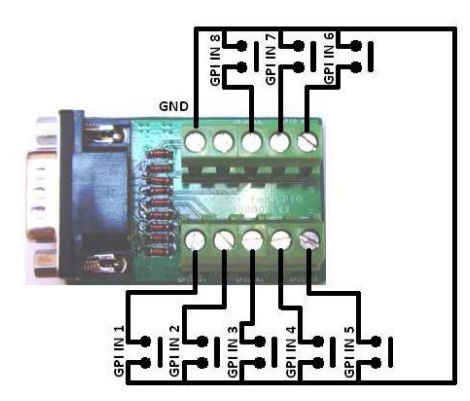

Figure 4-7: Wiring diagram for GPI inputs

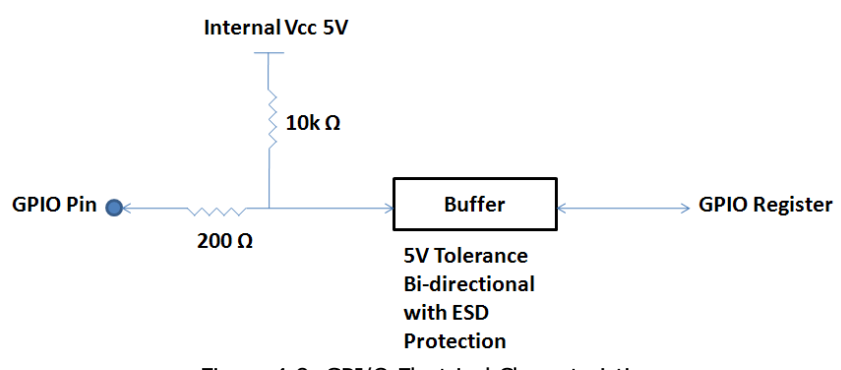

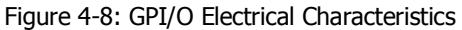

APANTAC LLC, 7556 SW BRIDGEPORT ROAD, PORTLAND, OR 97224 INFO@APANTAC.COM, TEL: +1 503 968 3000, FAX: +1 503 389 7921

## **5.0 MicroQ\_Lite\_Controller Software**

## **5.1 Getting Started**

The MicroQ\_Lite\_Controller is designed to allow you to quickly access all the feature sets of the Micro-UDX on a single User Interface. This section will help you get the Micro-UDX up and running with the MicroO Lite Controller as quickly as possible.

## **5.2 Running the MicroQ\_Lite\_Controller**

Before you can successfully run the MicroO Lite Controller, you must first copy it from the CD prvided and place it in an appropriate location on your computer's HDD.

Now you can run the MicroQ\_Lite\_Controller by double clicking on the "Apantac MicroQ Lite Controller" icon.

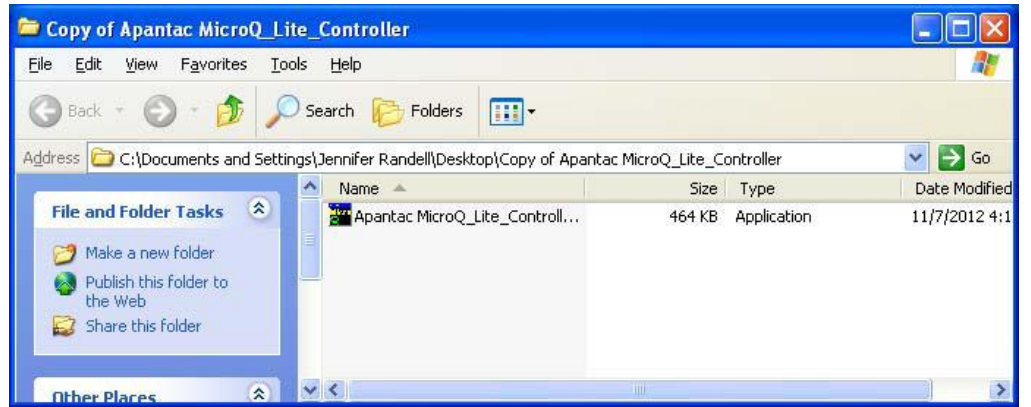

Figure 5-1: Double click on the Apantac MicroQ\_Lite\_Controller

## **5.3 Connecting to the Micro-UDX**

To connect to the Micro-UDX you PC must be connected to the same subnet as the Micro-UDX. The default IP address for the Micro-UDX is 192.168.1.151 After the MicroO Lite Controller launches, you will see this screen

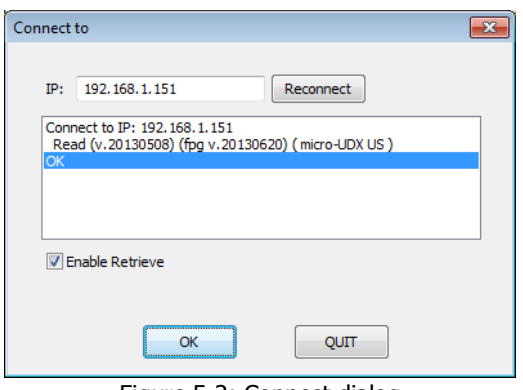

Figure 5-2: Connect dialog

Edit the IP address text box, if the desired IP address is not already entered.

APANTAC LLC, 7556 SW BRIDGEPORT ROAD, PORTLAND, OR 97224 INFO@APANTAC.COM, TEL: +1 503 968 3000, FAX: +1 503 389 7921

| $\qquad \Longleftrightarrow$<br>-8-1<br>$-23$<br>$\Box$<br>> Libraries > Documents > Apantac GUI's temporary > Apantac Micro_Lite_Controller_130730 ><br>Search Apantac P<br>$\mathbf{v}$ $\mathbf{t}$<br>Edit<br>View Tools Help<br><b>File</b> |                                                           |                   |                      |
|----------------------------------------------------------------------------------------------------|-----------------------------------------------------------|-------------------|----------------------|
| 駐<br>$\Omega$<br>Organize $\blacktriangledown$<br>Share with $\blacktriangledown$<br><b>Burn</b><br>New folder                                                                                                    |                                                           |                   |                      |
| <b>X</b> Favorites<br>Desktop                                                                                                    | Documents library<br>Apantac Micro Lite Controller 130730 |                   | Arrange by: Folder ▼ |
| <b>Downloads</b><br><b>Dropbox</b>                                                                                                    | Name                                                      | Date modified     | Type                 |
| <b>Recent Places</b><br>95                                                                                                    | save                                                      | 7/30/2013 1:27 PM | <b>File folder</b>   |
| <b>RMA Folder</b>                                                                                                    | Apantac Micro_Lite_Controller.exe                         | 7/30/2013 1:27 PM | Application          |
| <b>Technical_Support_Shared</b>                                                                                                    | Apantac_MicroQ_LatestLayout.pt                            | 7/30/2013 1:33 PM | PT File              |
| Daily Log<br>www                                                                                                    | Apantac_MicroQ.set                                        | 7/30/2013 1:34 PM | <b>SFT File</b>      |
| Public                                                                                                    |                                                           |                   |                      |
| <b>Support Share</b>                                                                                                    | m.<br>$\overline{\phantom{a}}$                            |                   |                      |
| 4 items                                                                                                    |                                                           |                   |                      |

Figure 5-3: Save folder will create automatically

Once the MicroQ\_Lite\_Controller connects to the Micro-UDX a Save folder and data files will be created in the same directory

After the MicroQ\_Lite\_Controller is connected to the Micro-UDX, the configuration surface will appear.

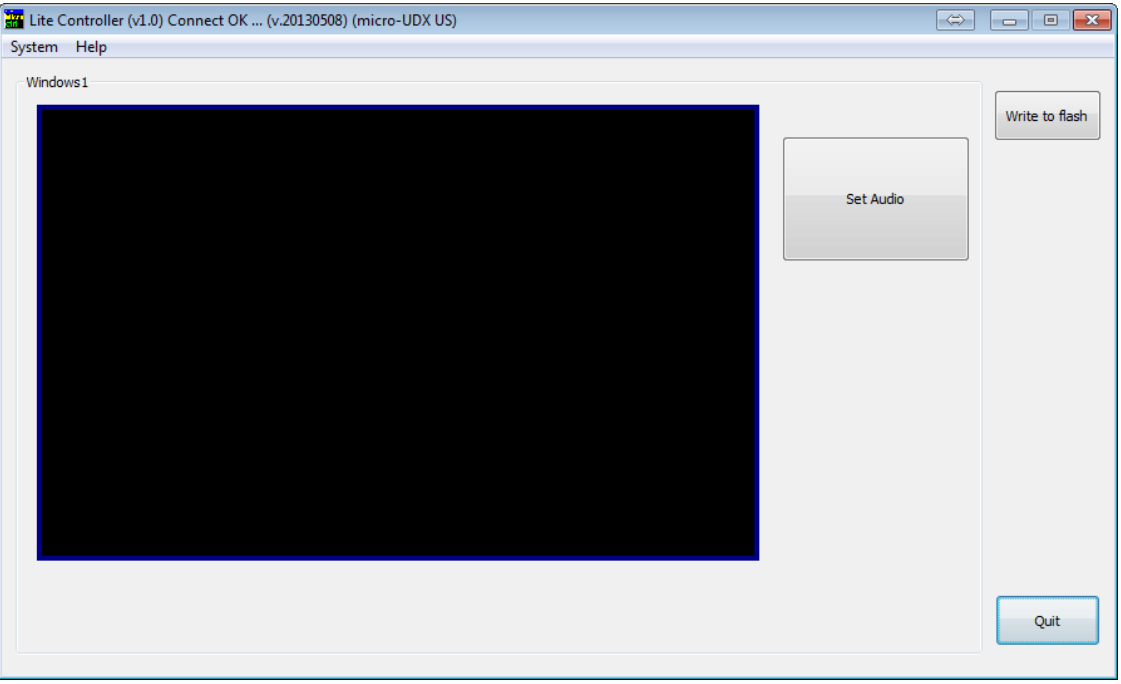

Figure 5-4: Micro-UDX control GUI

Now you are ready to configure your layout.

Note: the Micro-UDX software is a derivative of the MicroQ series software. Some of the software is not applicable to the features of Micro-UDX model.

## **5.4 Configuring the Micro-UDX**

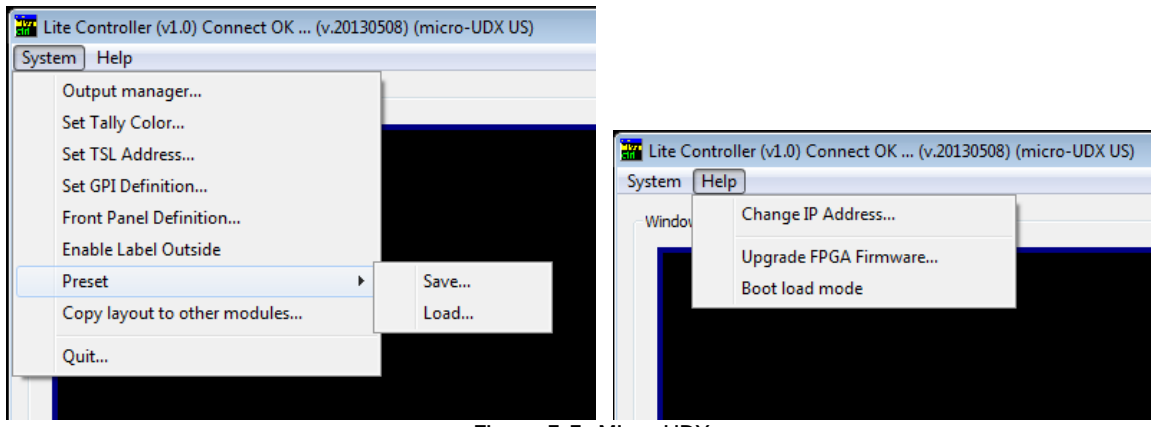

Figure 5-5: Micro-UDX menus

#### **5.4.1 Output manager…**

The primary configuration of the Micro-UDX unit is setting Output resolution and Frequency. This is performed through the Output Manager.

The Micro-UDX has a single video clock generator. Setting the output frequency also determines the accepted input video frequencies. If your input sources are 59.94, the output resolution and timing must be set to 59.94Hz.

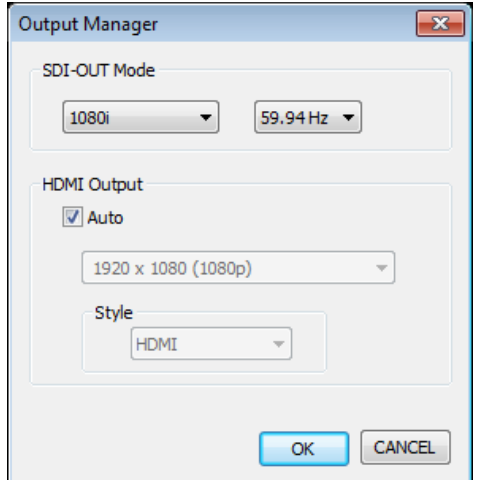

Figure 5.5: Set output resolution

### **SDI-OUT Mode**

Choose the resolution (format) and refresh rate (frequency) from the pulldowns.

The SDI output format must match the HDMI/DVI output timing. However, as an exception, if the HDMI/DVI output is set to 1080p, the SDI output can also be set to 1080i.

#### **HDMI Output 'Auto' mode**

The default is to have the 'Auto' mode ON (checked).

If the Auto mode is un-checked, the HDMI output can be set independently. However, if the HDMI output is set to a different resolution than the SDI it will result in no SDI video output.

#### **HDMI Style**

The default is HDMI video format. This can be changed to DVI video format if necessary.

Note: If HDMI is selected, HDMI will also carry the audio monitoring output as part of its embedded audio. DVI video format does not include embedded audio.

#### **5.4.2 Set GPI Definition…**

The Micro-UDX unit does not include the Tally feature. Therefore the GPI functionality is limited to performing AXP commands. For a list of AXP commands see appendix 1.

To configure the GPI inputs change the pull-down selection to "AXP Command", then type the desired command in the associated text box.

The most common use would be to change the selected audio monitoring channel or to load a preset configuration file.

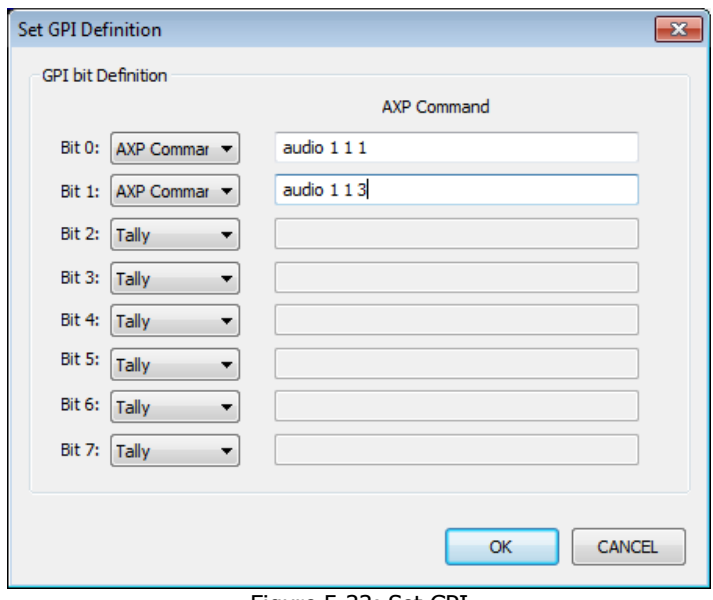

Figure 5-33: Set GPI

#### **5.4.3 Front Panel Definition…**

The Micro-UDX unit being based upon our MicroQ series has four front panel buttons. On the Micro-UDX model their functionality is limited to the loading of presets.

To enable this functionality, select 'Fast Load Preset' from the pull-down list and then click OK.

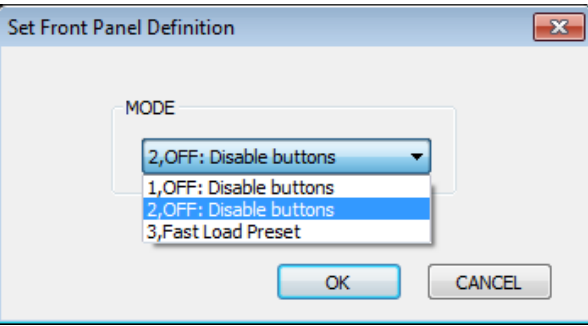

Figure 5-33: Set Front Panel Buttons

The preset configuration files that will be loaded by the four buttons will be the preset files with the filenames; "1.pt, 2.pt, 3.pt, 4.pt" respectively. Preset files saved under different names cannot be loaded in this manner.

## **5.4.4 Preset - Save… / Load…**

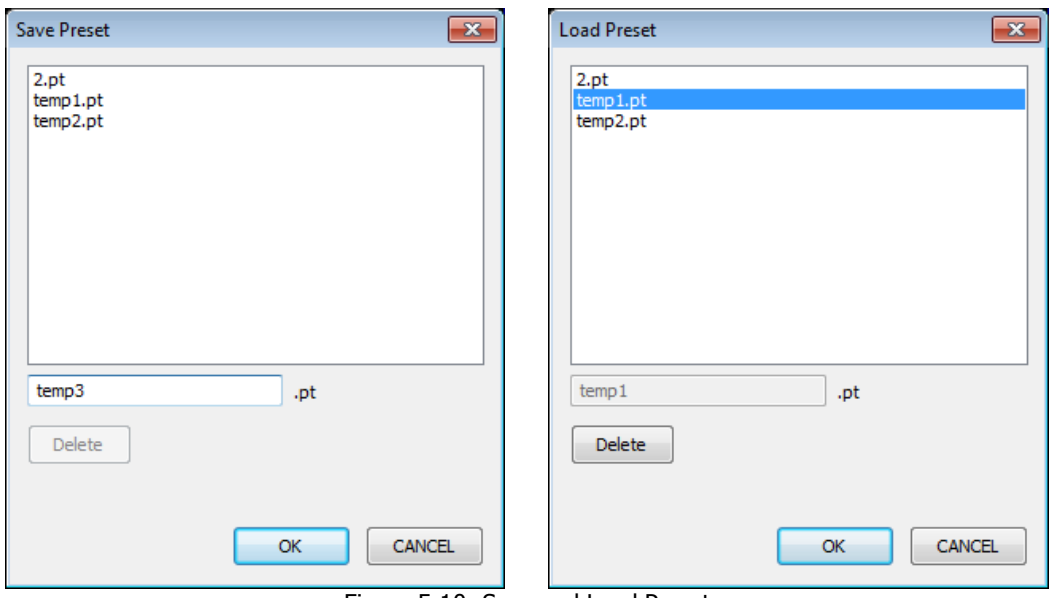

Figure 5-10: Save and Load Preset

The current configuration of the Micro-UDX can be saved into the unit's memory, and recalled later by the Load command.

#### **5.4.5 Copy Layout to other modules…**

The current configuration can be copied to other Micro-UDX modules (Allowing that all modules are on the Local Area Network and each has an independent IP address).

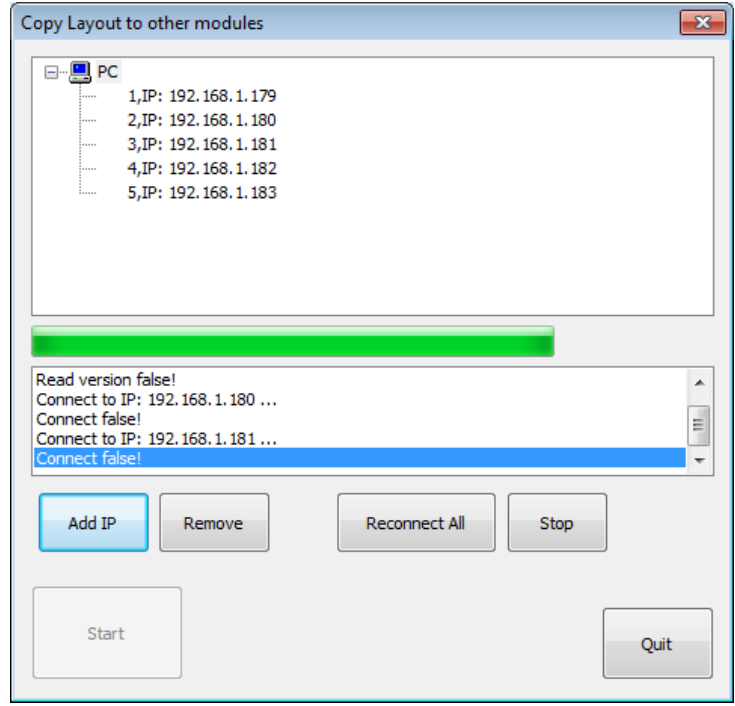

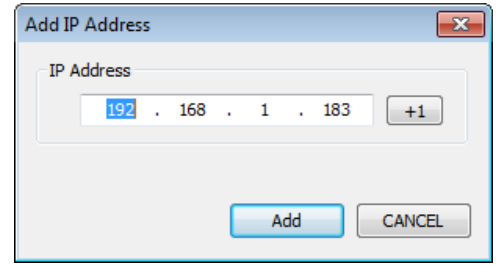

Choose 'Add IP' to add the other Micro-UDX units to the list. When the list is complete, click the 'Reconnect All' button to establish communication, then click the 'Start' button to copy the configuration file to the other units.

## **5.4.6 'Write to Flash' button**

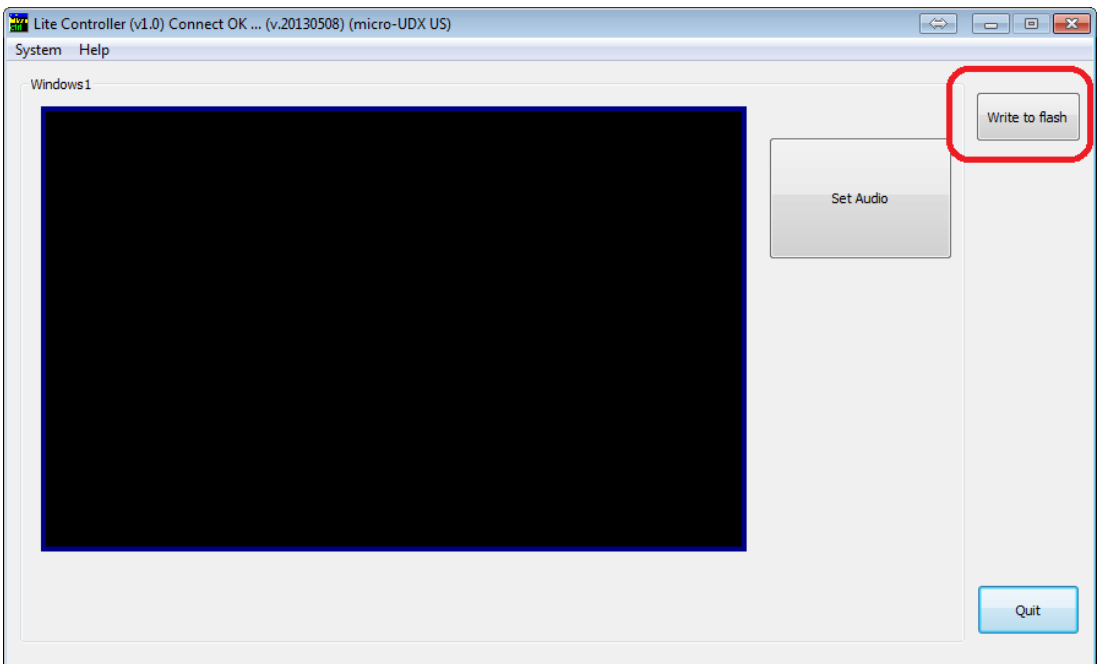

It is a good idea to write to flash occasionally, just in case your PC should experience problems.

The Write to Flash save's all changes to the unit. The current configuration is stored in a preset file named 'Apantac\_MicroQ\_LatestLayout.pt'. This is the configuration file the unit will load upon power up.

## **5.4.7 'Set Audio' button**

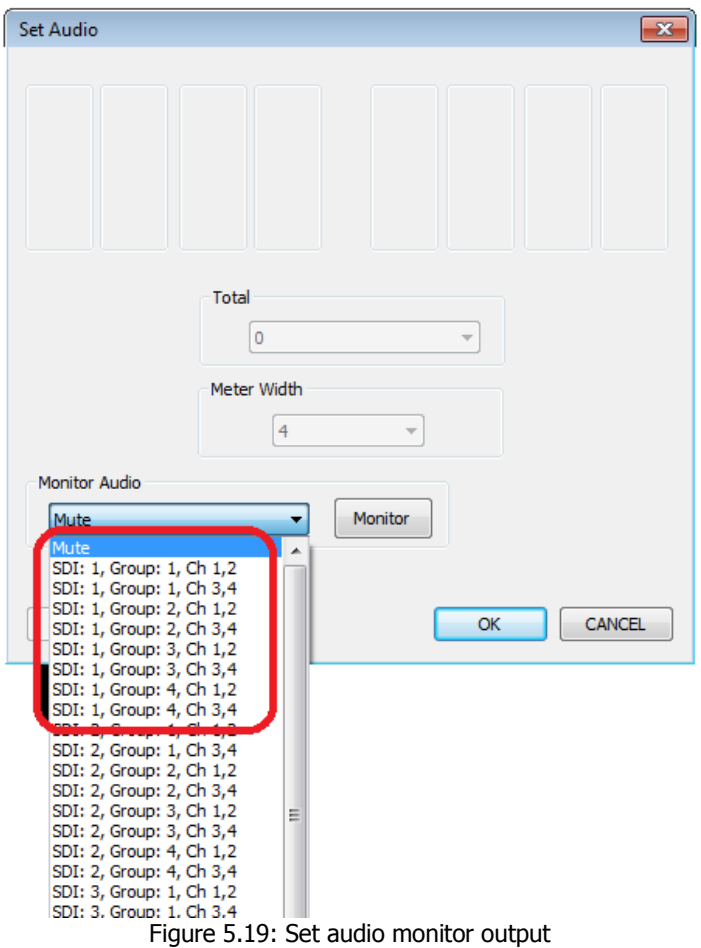

One pair of audio meters can be selected as monitor output to go to the analog audio output and the HDMI output.

**Note:** the list includes sources for a four input MicroQ model. For the Micro-UDX model select only from the first set listed as "SDI: 1".

## **5.4.8 'Quit' button**

Exits the program. This command is followed by two confirmation boxes; confirm exit, and save to flash option.

# **Appendix I**

## **Apantac eXchange Protocol - MicroQ**

#### **Revision Date: November 23, 2012**

#### **Introduction**

The AXP-Lite is a set of text commands to allow 3rd party interface to control the Crescent MicroQ via TCP/IP.

#### **Port Description**

TCP/IP: Default port  $= 101$ 

#### **AXP-Lite Commands set Overview**

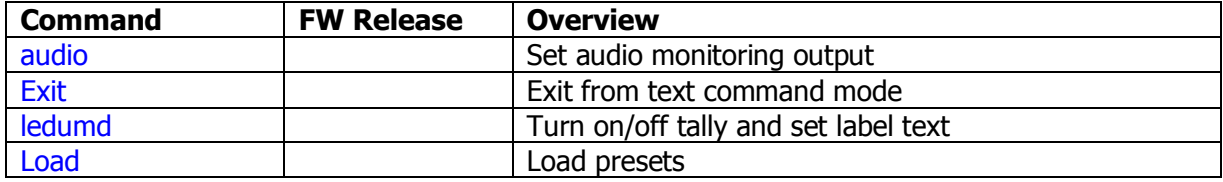

## **AXP-Lite command sets**

#### **Audio: Set audio monitoring output**

Note: MicroQ only supports 2 groups of embedded audio (8 channels), audio monitoring must be done in pairs, therefore, when you choose meter 1, you will get a stereo pair of 1 and 2, when you choose 3, you will get a stereo pair of 3 and 4 and so on.

#### **Audio [SDI\_Number][GROUP] [Channel/PAIR]**

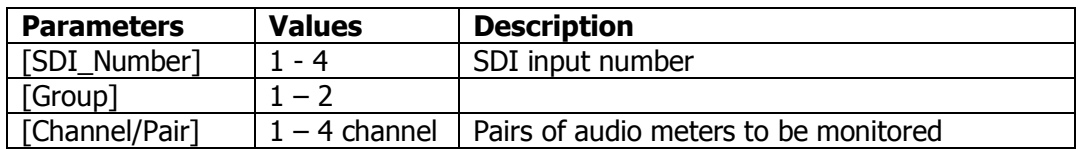

#### **Examples:**

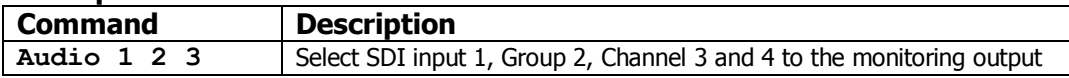

#### **Exit: Exit from text command mode**

Exits the text command mode. Press <CR> to return to text command mode

## **Ledumd: Turn on/off tally and set label text**

## **Ledumd [WIN\_ID] [LED1] [LED2] [TEXT]**

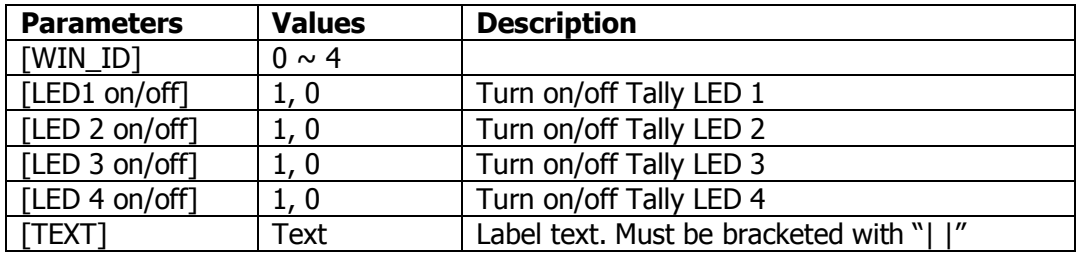

#### **Load:**

## **Load [FILE\_NAME]**

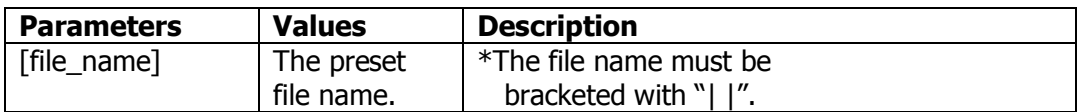

#### **Examples:**

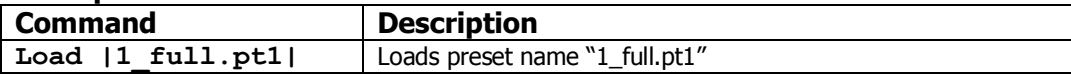